## CU Navigate Training | Advisor Role Adding Appointment Summaries to Scheduled Appointments

\*Appointment summaries are appropriate for documentation related to an appointment. Follow these instructions for documenting scheduled appointments. See page 2 for how to create a report for nonscheduled meetings.

From your home screen click the **Appointments Tab** 

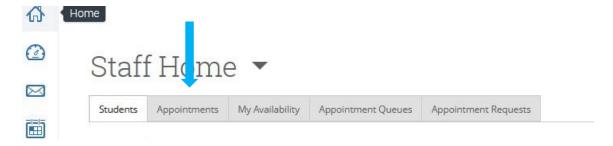

Click the box next to the student's name in either **Upcoming Appointments** or **Recent Appointments** (student will show in different area depending on if the appointment time has opened or not).

## Click Actions and Add Appointment Summary

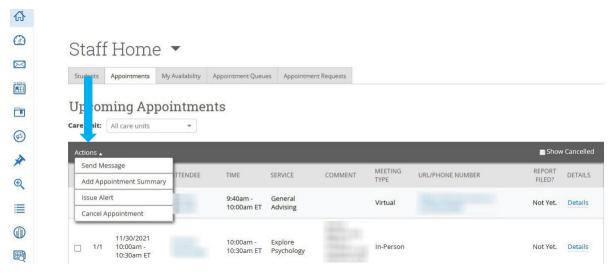

Fill out the appointment summary and click Save this Report

## CU Navigate Training | Advisor Role Adding Appointment Summaries to Non-Scheduled Appointments

To add an appointment summary for non-scheduled appointments, go to the student's profile and click **Report on Appointment** 

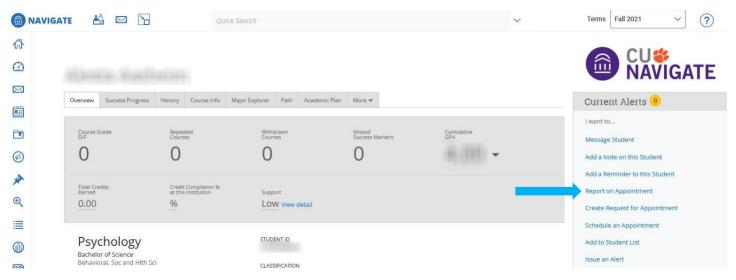

Fill out the **Appointment Details** then the **Appointment Summary**. Click **Save this Report.** 

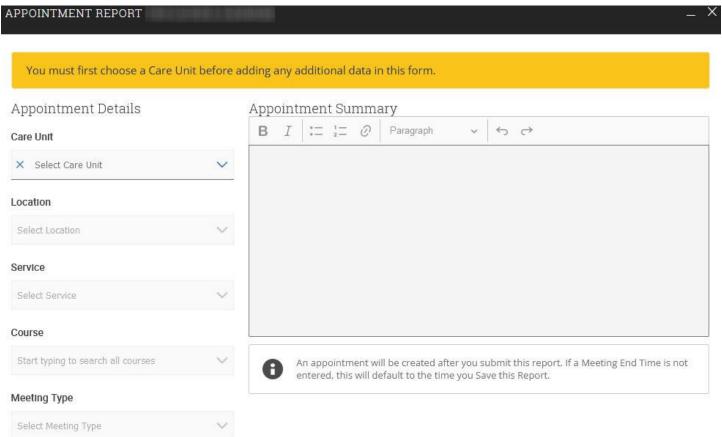